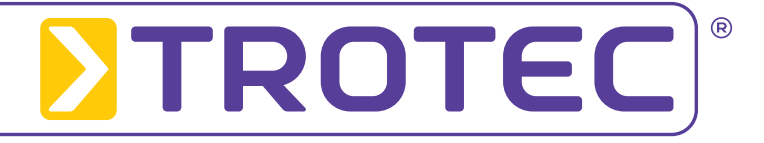

# *Installationsanleitung CorControl-Software*

*ab Version 1.0.0.1*

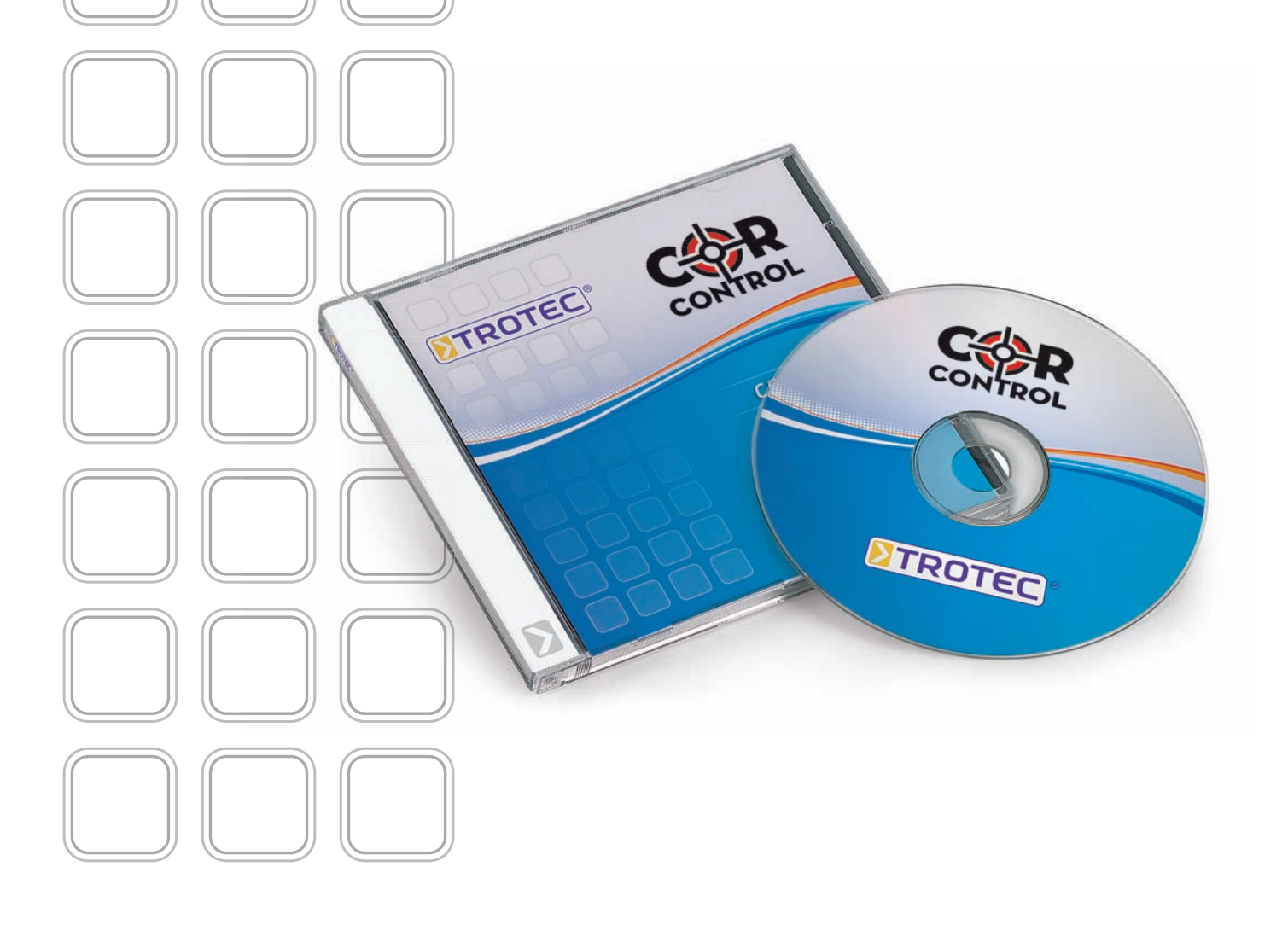

## *1. Einleitung*

*Bei Erhalt des LD20PC Laptop-Korrelators ist die CorControl-Software standardmäßig vorinstalliert. Sollte dennoch eine Neuinstallation notwendig sein, gehen Sie bitte gemäß der vorliegenden Anleitung vor.*

*Bitte lesen Sie die Installationsanleitung zuerst aufmerksam durch, bevor Sie mit der Installation der CorControl-Software fortfahren. Damit eine problemlose Nutzung des Programms gewährleistet ist, müssen vor der Installation nachfolgenden Kriterien erfüllt werden.*

#### **1.1 Voraussetzungen Hardware**

Zur Installation der CorControl-Software ist es erforderlich, dass die nachfolgenden Anforderungen durch den Korrelator LD20PC erfüllt werden.

Sollte keine Korrelatorkarte im Gerät vorhanden sein oder ist diese defekt, kann das Programm nicht gestartet werden.

- *Pentium oder kompatibler CPU mit 500 MHz und mehr*
- *128 MB RAM*
- *Festplattenspeicher mit 20 MB freiem Speicherplatz*
- *CD / DVD Laufwerk*
- *VGA / SVGA-Grafikkarte mit einer Auflösung von mind. 800 x 600 Bildpunkten*
- *Maus und Tastatur*

## *2. Installation der CorControl-Software*

Zur Installation der Software folgen Sie einfach den nachfolgenden Schritten:

Nach dem Start des Setup-Programmes wählen Sie die Sprache, welche während der Installation verwendet werden soll.

Im nachfolgenden Begrüßungsfenster (Abb. 1) klicken Sie auf die Schaltfläche *"Weiter"* und es erscheint ein Dialogfenster mit der Lizenzvereinbarung (Abb. 2). Bitte lesen Sie sich diese aufmerksam durch.

Sind Sie mit der Lizenzvereinbarung einverstanden, markieren Sie den Punkt "Ich akzeptiere die Vereinbarung" und klicken auf die Schaltfläche "Weiter". Sollten Sie die Lizenzvereinbarung nicht akzeptieren, wird die Installation abgebrochen und die Software nicht installiert.

Im nächten Schritt wird Ihnen der Installationspfad des zu installierenden Programms angezeigt (Abb. 3). Standardmäßig erscheint im Eingabefeld *"C:\Programme\CorControl"* als Installationspfad, welchen Sie jedoch über die *"Durchsuchen"*-Schaltfläche ändern können.

Wurden alle Einstellungen getroffen, klicken Sie bitte auf "Weiter", um zum nächsten Installationsschritt zu gelangen. *Abbildung 1*

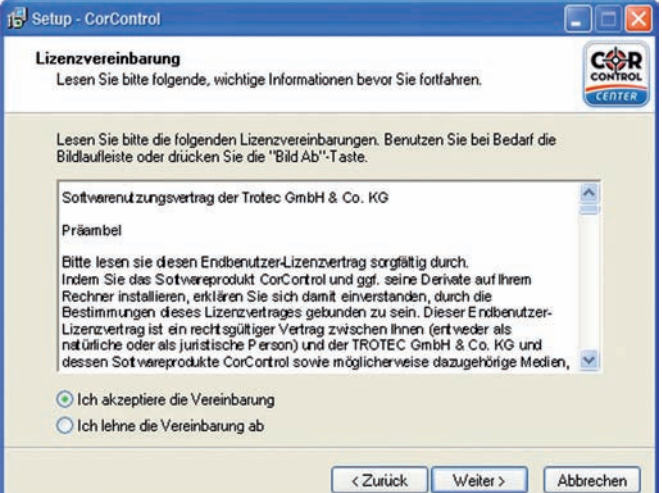

### **1.2 Vorraussetzungen Software**

Auf dem Korrelator LD20PC muss sich eines der nachfolgenden Betriebssysteme mit dem entsprechenden Service Pack befinden, damit die Software installiert werden kann.

Sollte die Installation unter einem anderen Betriebssystem erfolgen, kann das Programm nicht gestartet werden.

Unterstützte Betriebssysteme:

- *Windows 2000 / Service Pack 4*
- *Windows XP / Service Pack 2*

#### **Achtung!**

**Für die Installation und Benutzung der Software benötigen Sie Administrationsrechte auf Ihrem Korrelator. Sollte dies nicht der Fall sein, kann das Programm nicht gestartet werden.**

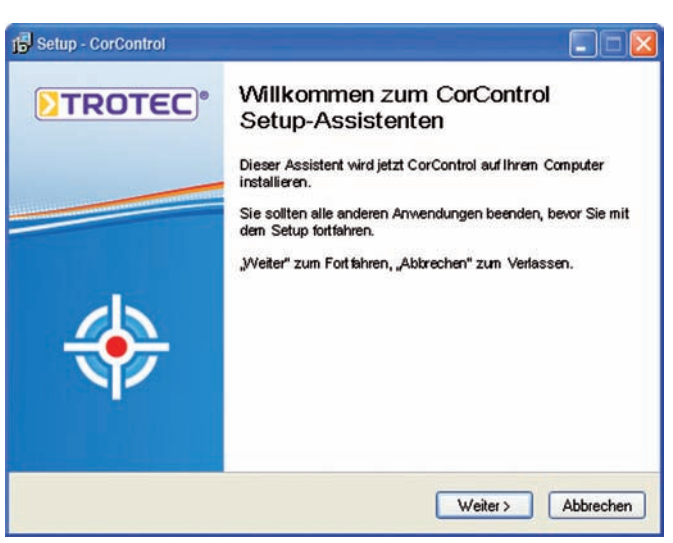

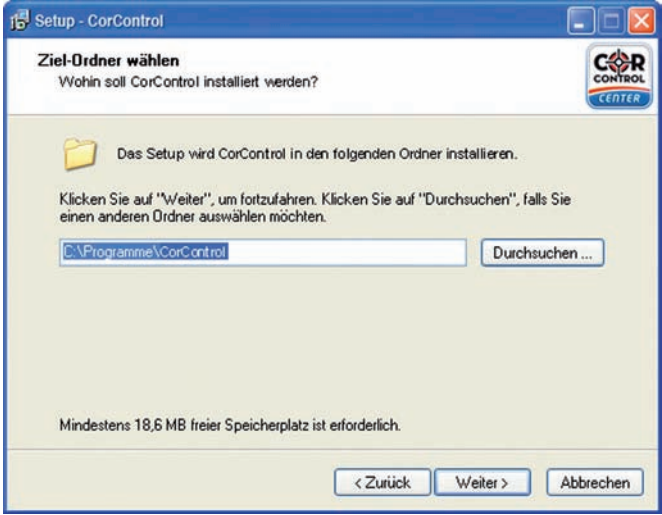

*Abbildung 2 Abbildung 3*

Sie erhalten eine Meldung *"Ordner ist nicht vorhanden"*. Klicken Sie auf *"Ja"*, um den Ordner anzulegen, in dem das Programm installiert werden soll. Im nächsten Schritt (Abb. 4) legen Sie den Namen für den Startmenü-Ordner fest.

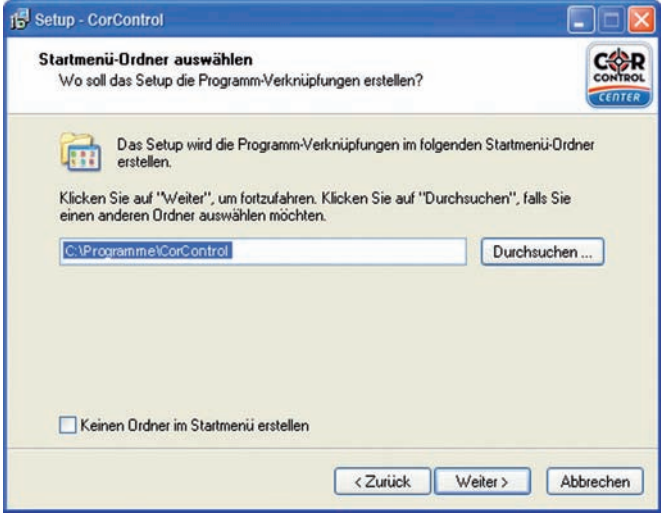

Im Eingabefeld steht standardmäßig *"CorControl"*, dies können Sie ebenfalls über die Schaltfläche *"Durchsuchen"* ändern. Wurden alle Einstellungen getroffen, klicken Sie auf "Weiter".

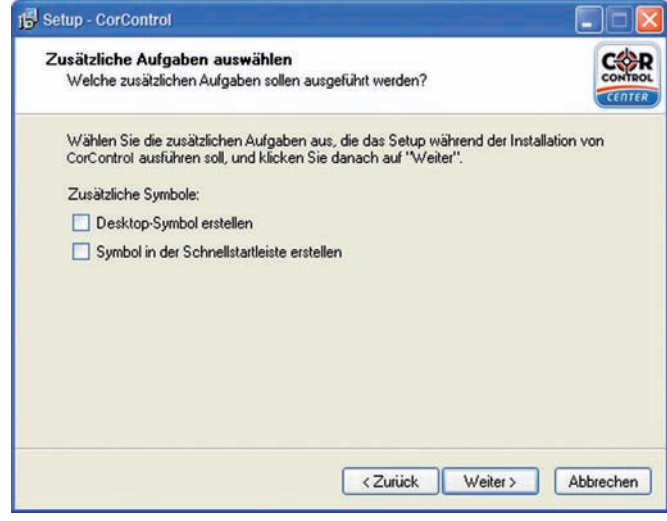

#### *Abbildung 4 Abbildung 5*

Darauf folgend können Sie jetzt noch festlegen, ob ein Symbol (Programm-Icon) auf dem Desktop angelegt werden soll oder nicht (Abb. 5). Klicken Sie auf *"Weiter"* und im nächsten Dialogfenster (Abb. 6) auf *"Installieren"*, um die Installation der Software zu starten.

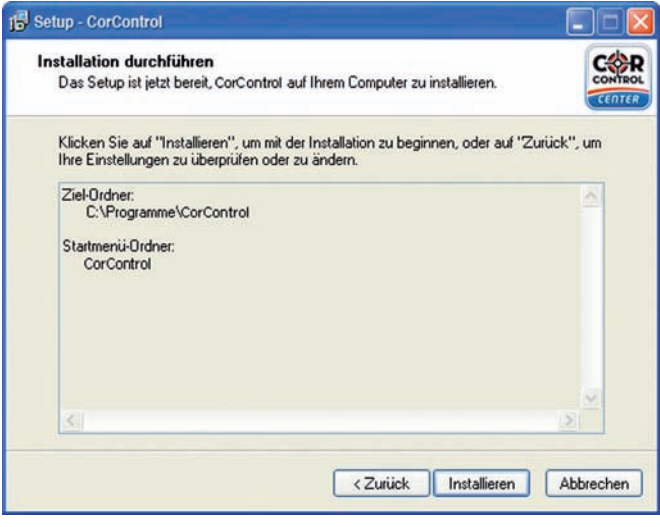

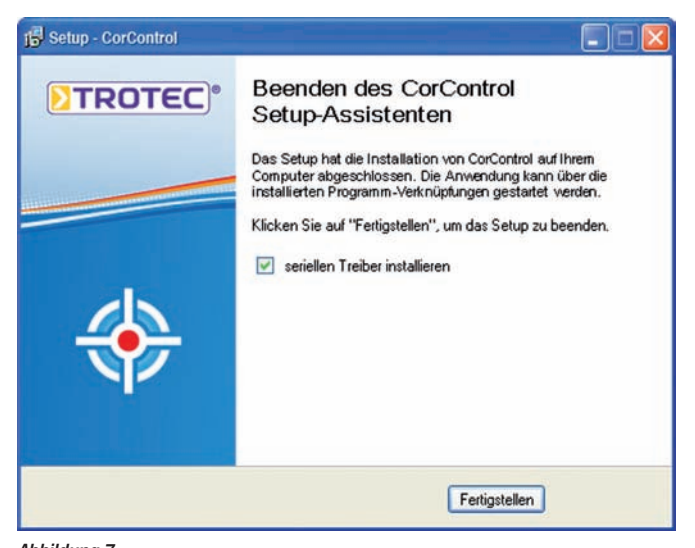

*Abbildung 6 Abbildung 7*

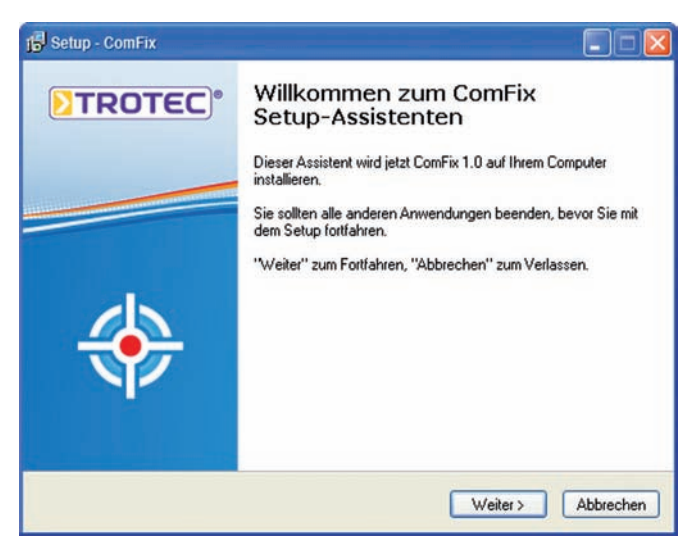

*Abbildung 8*

Nach erfolgreicher Installation öffnet sich abschließend ein Dialogfenster zum Beenden des Setup-Assistenten (Abb. 7). Lassen Sie das Häkchen "seriellen  *Treiber installieren"* stehen.

Nach Klick auf die Schaltfläche *"Fertigstellen"* öffnet sich automatisch der ComFix Setup-Assistent (Abb. 8), um die Komponenten zu installieren, welche für die Kommunikation zwischen Korrelator und der CorControl-Software benötigt werden.

Führen Sie die nachfolgend notwendigen Schritte zur Installation durch.

Nach Abschluss der Installation sind alle Komponenten für die Nutzung der CorControl-Software installiert und es sollte sich ein Programm-Icon, wie nachfolgend abgebildet, auf Ihrem Desktop oder im Start Menü befinden.

Durch Klick auf das Programm-Icon starten Sie die Anwendung.

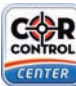

*Programm-Icon CorControl-Center*

**TROTEC GmbH & Co. KG**

Grebbener Str. 7 · D-52525 Heinsberg Tel. +492452962-400 · Fax +492452962-200 www.trotec.com · E-Mail: info@trotec.com